# Comment automatiser la création d'index multiples avec **Word 2010**

Paul-Henri Dumas - URFIST - 2014

- 
- 
- 
- 
- 
- 
- 
- 

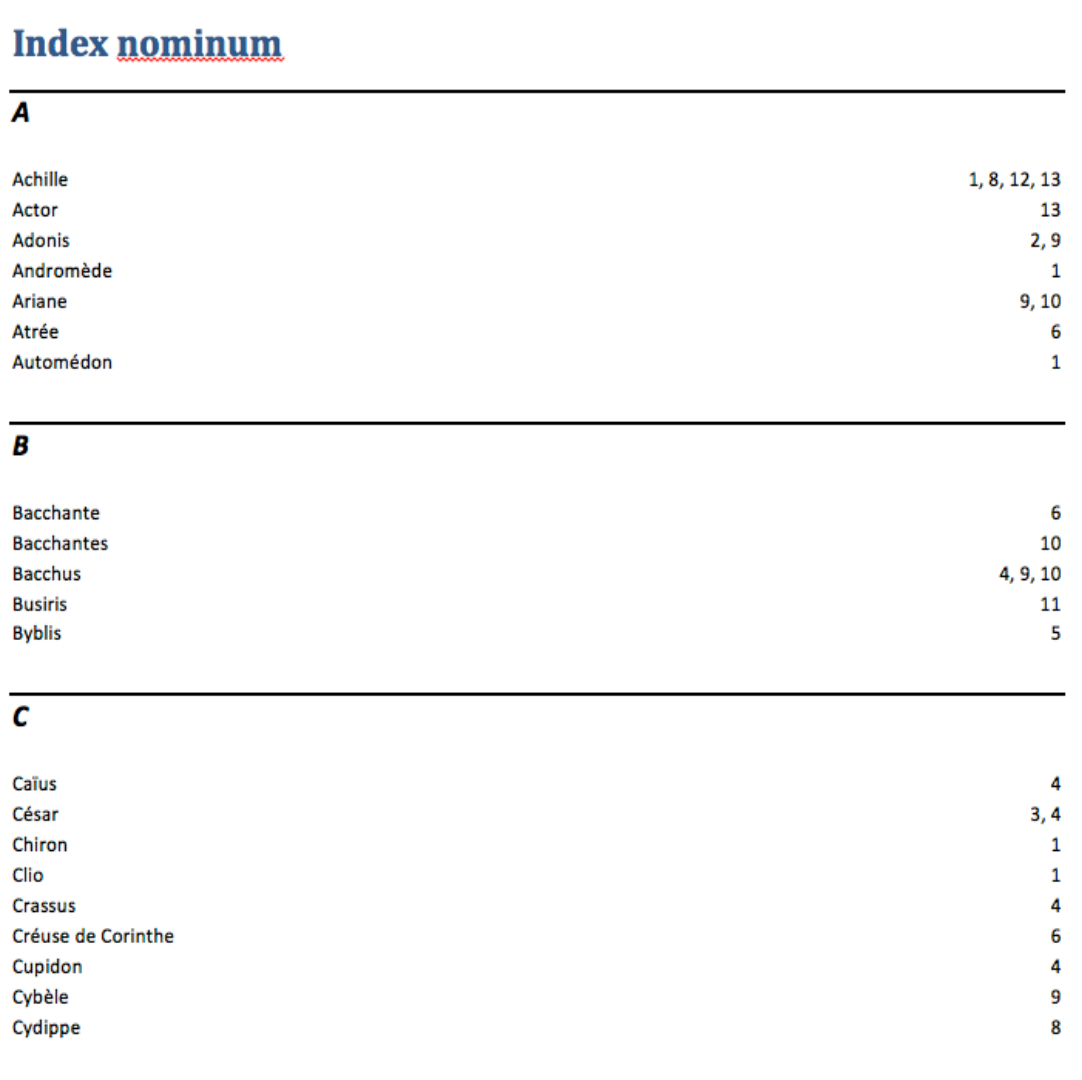

# Qu'est ce qu'un index?

• Un index fait partie de l'apparat savant d'un travail scientifique, tout comme la table des matières, le sommaire ou les notes de bas de page.

•

- Le mot « apparat » est entendu au sens étymologique, c'est à dire qu'il signifie « préparation » scientifique et non pas « apparence », au sens actuel du mot.
- C'est la liste de tous les mots d'un certain type, classés par ordre alphabétique, mis en face des pages sur lesquelles ils apparaissent dans le texte.

•

## Les différents types d'index :

- Index nominum (noms)  $\bullet$
- **Index locorum (lieux)**  $\bullet$
- Index rerum (« choses » ou thèmes)  $\bullet$
- Index des abréviations  $\bullet$
- 
- 
- 
- 
- 
- 
- 
- 
- 
- 
- 
- 
- 
- 
- 
- 
- 
- 
- 
- 
- 
- 
- 
- 
- 
- 
- 

# Comment faire pour insérer un seul index automatique ?

- Tout au long de la rédaction, relever tous les mots que l'on souhaite indexer.
- Les inclure dans un fichier qui contient un seul tableau à deux colonnes.
- La colonne de gauche doit contenir exactement la chaine de caractères telle qu'elle apparaît dans le texte. La colonne de droite doit comporter le mot tel qu'on veut le faire apparaître dans l'index.
- Il faut insérer l'index à la fin de la rédaction. C'est une des dernières étapes du travail de mise en page.

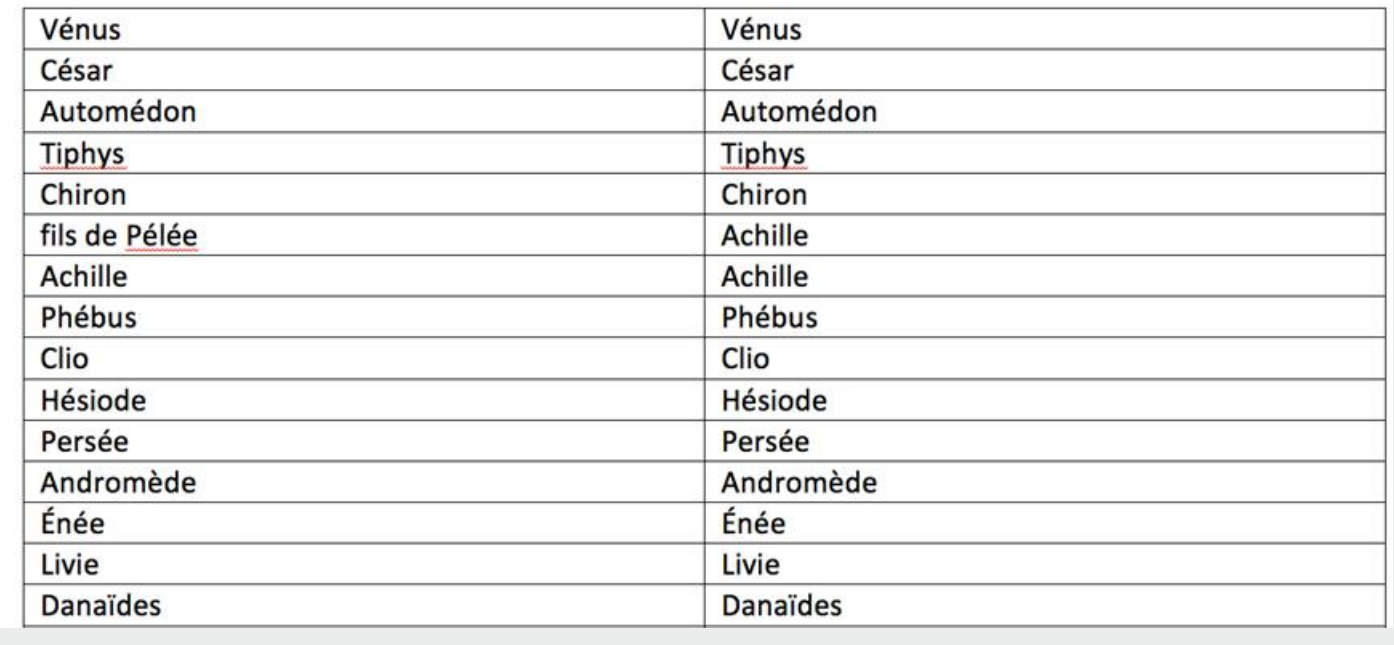

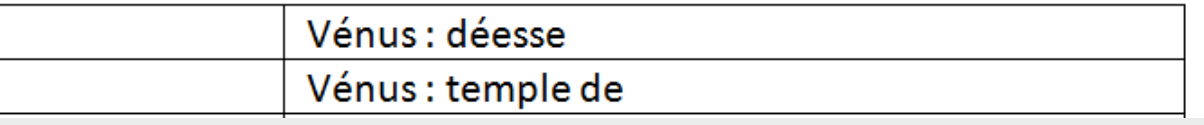

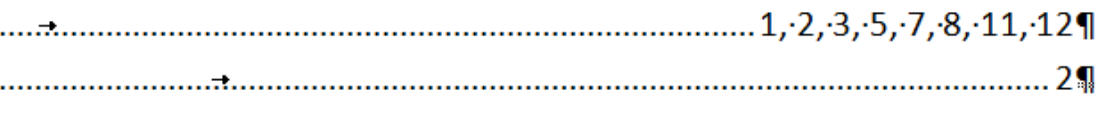

#### Comment insérer des sous-entrées dans un index ?

• Il faut ajouter dans la colonne de droite le signe : pour indiquer que le mot qui suit est une sous entrée du mot qui précéde.

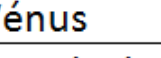

temple de marbre

• Le résultat dans l'index est le suivant

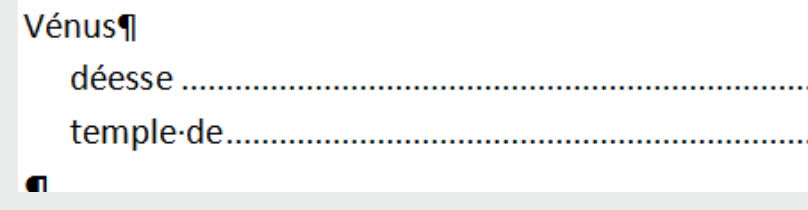

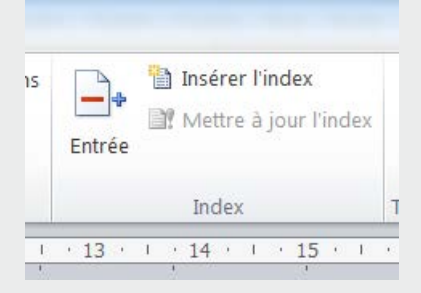

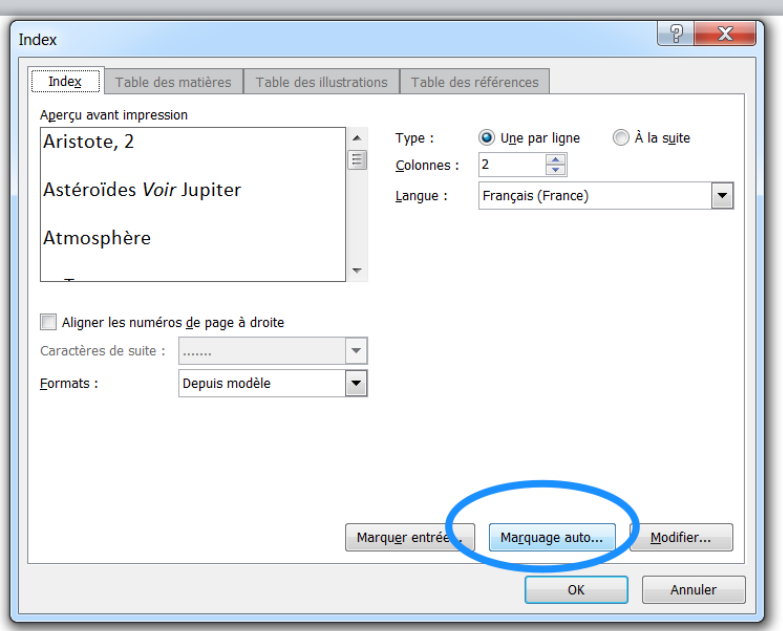

# Comment marquer les entrées d'index ?

• On enregistre le fichier avec le tableau sur l'ordinateur. Puis, on ouvre le fichier avec le texte que l'on souhaite indexer, on va dans l'onglet « références », on clique sur « Insérer l'index » :

• Puis sur « Marquage auto » :

- Il faudra alors parcourir l'ordinateur à la recherche du fichier contenant le tableau, et cliquer sur « Ok ».
- Cette action permet au logiciel d'insérer une marque d'index pour chaque chaîne de caractère qui apparaît dans la première colonne du tableau.

Paul-Henri Dumas - URFIST - 2014

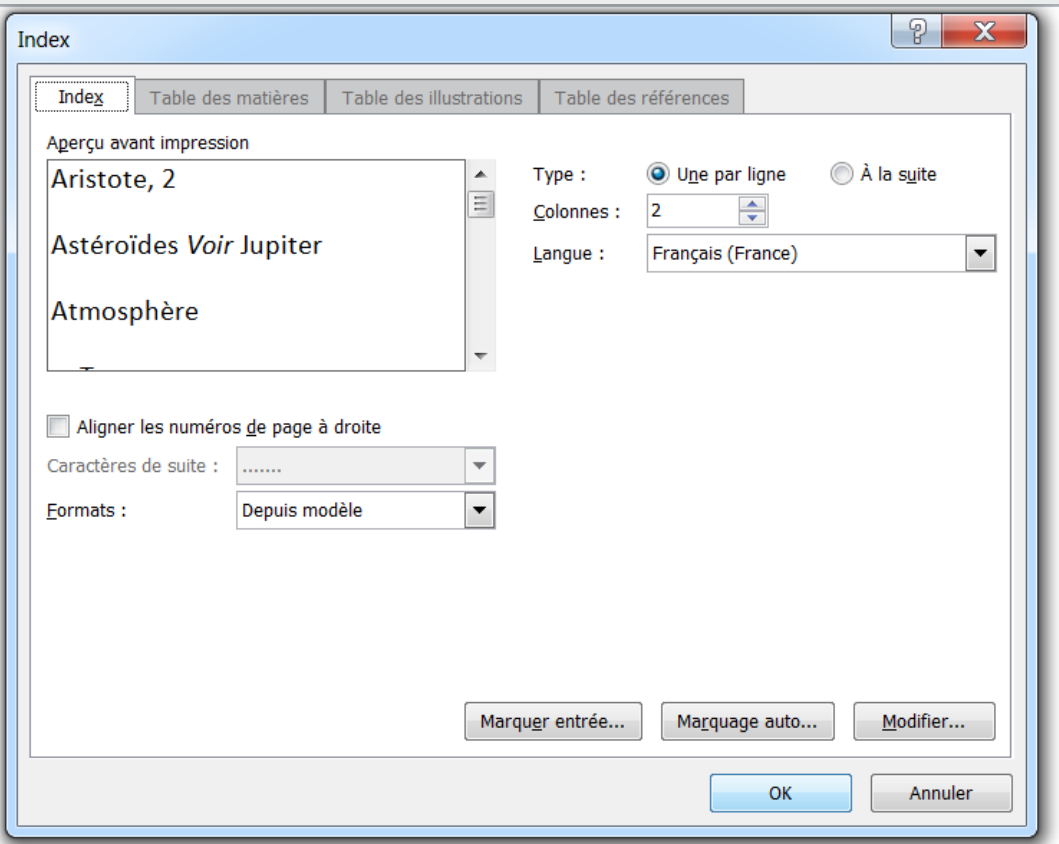

#### Comment insérer l'index ?

• On place ensuite le curseur à l'endroit où l'on souhaite insérer l'index, puis on retourne dans l'onglet « références », et on clique sur insérer l'index, on choisit les options de présentation que l'on désire et on clique sur OK.

• L'index automatique apparaît alors.

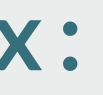

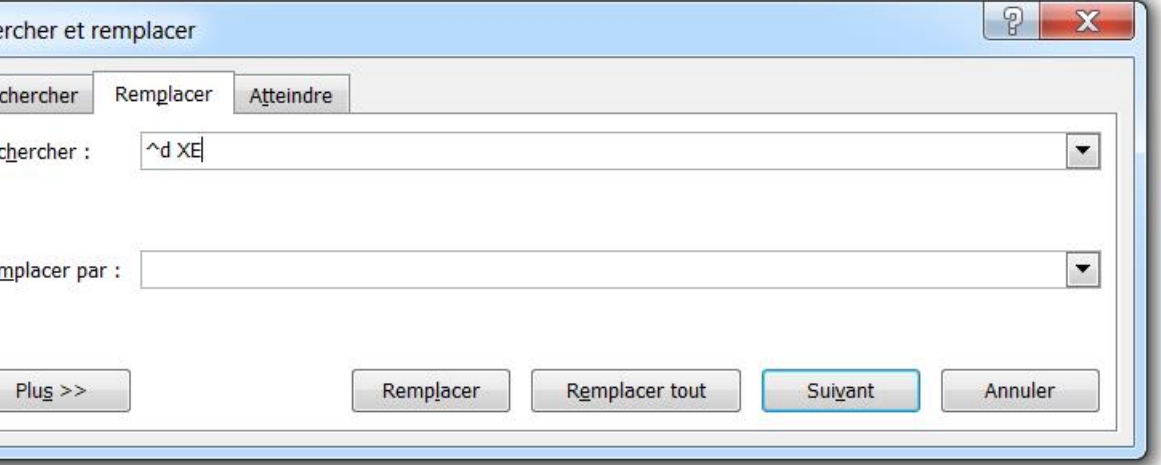

# Supprimer les entrées d'index :

•

- En cas d'erreur, il existe un code pour supprimer toutes les entrées d'index marquées.
- Il faut faire Rechercher et Remplacer (ctrl+H)
- Dans le champ « Rechercher » on inclus le code suivant :
- ^d XE
- •

- Il faut ensuite laisser le champ « Remplacer » vide.
- Puis on clique sur « Remplacer tout ».
- Cette action permet de supprimer toutes les marques d'index du texte ou bien toutes les marques d'index d'une partie sélectionnée du texte.

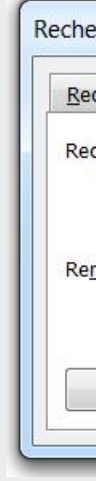

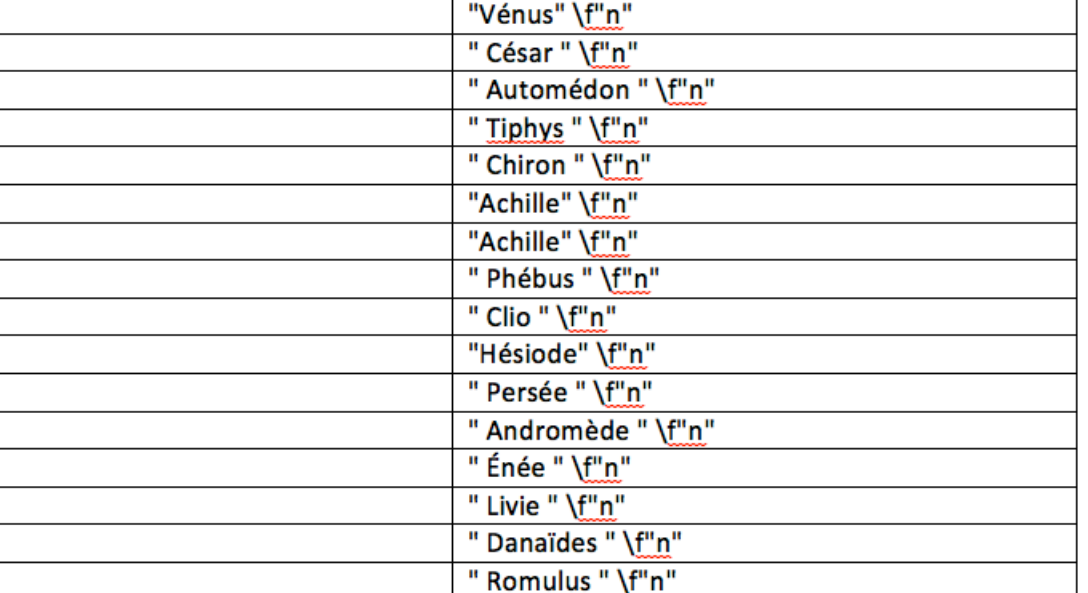

#### Insérer plusieurs index automatiques

- Il faut créer autant de fichiers que l'on souhaite d'index
- Dans chacun des fichiers, on insère un tableau à deux colonnes.
- Dans la colonne de droite, il faut intégrer un « commutateur », qui permettra ensuite de sélectionner directement les mots que l'on veut faire apparaître dans chaque index.

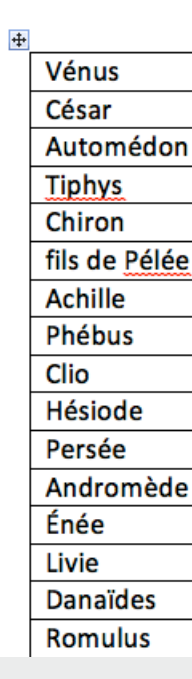

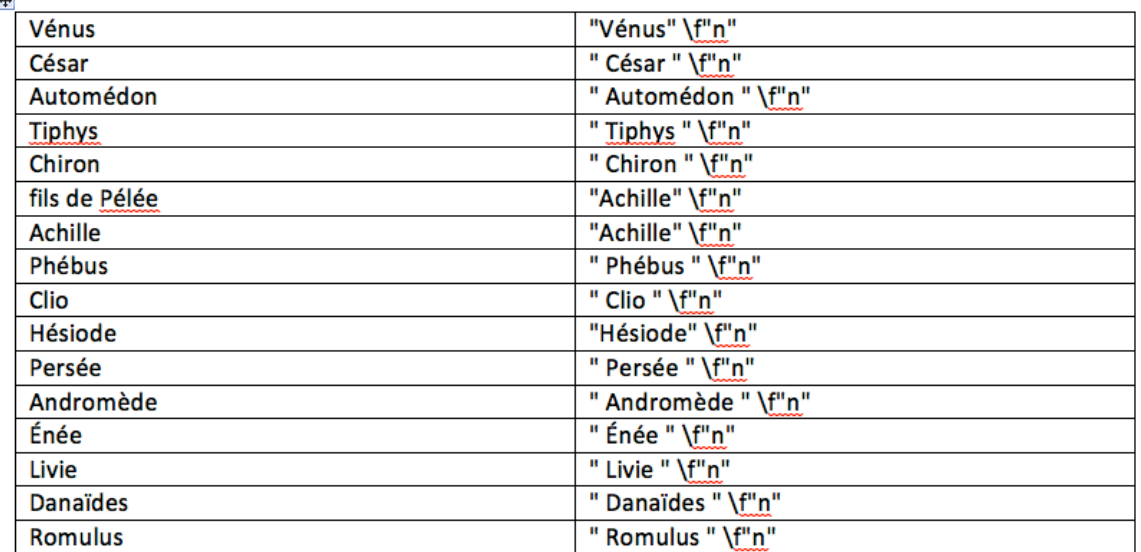

#### Le commutateur :

- Ce commutateur doit être sous cette forme :
- $\bullet$  "" \f""
- Des guillemets simples, un espace, un antislash, la lettre f en minuscule, et une autre paire de guillemets simples.
- Il est important que les guillemets soient simples, il est préférable de les copiercoller depuis ce fichier, ou depuis un fichier d'exercice. On place donc ce commutateur dans chaque case de la colonne de droite, puis entre les premiers guillemets, on place le mot tel que l'on souhaite qu'il apparaisse dans l'index, et entre les seconds guillemets le code qui permettra à word de différencier les index.
- "Troie" \f"l" (index locorum)
- "Vénus" \f"n" (index nominum)
- "Amour" \f"r" (index rerum)
- Une fois que les tableaux sont remplis, on répète l'action du marquage automatique avec chacun des fichiers.

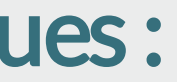

Aucune entrée d'index n'a été trouvée.

#### Insertion des index automatiques :

• On place ensuite le curseur à l'endroit où l'on souhaite insérer l'index, puis on retourne dans l'onglet « Références », et on clique sur « Insérer l'index », on choisit les options de présentation que l'on désire et on clique sur OK.

• Ce message apparaît alors :

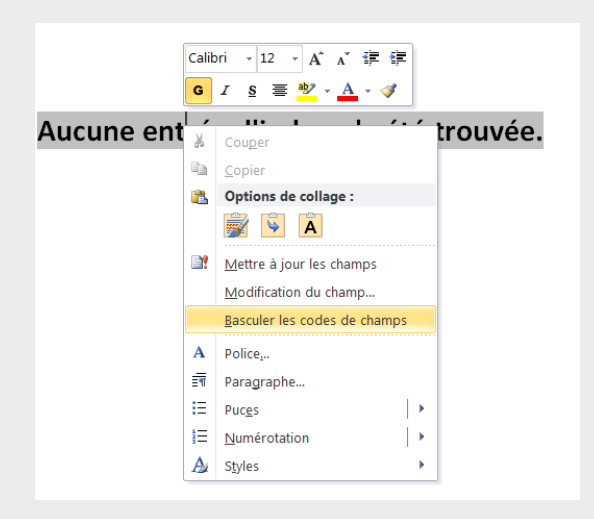

 $\{INDEX \ c "2" \}$ 

 $\{$  INDEX \f''l" \c "2" \e

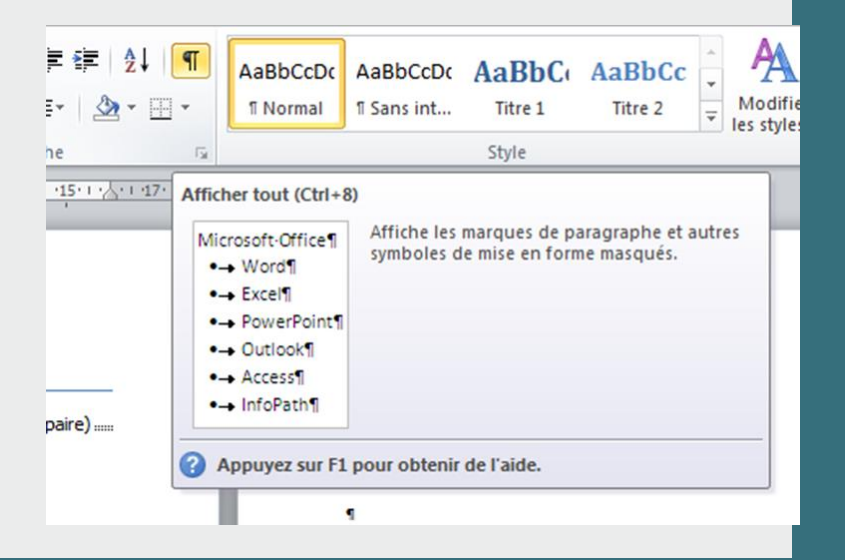

#### Basculer les codes de champs et intégrer le commutateur

- Il faut faire un clic droit sur le message qui indique qu'aucune entrée d'index n'a été trouvée, et choisir l'option « Basculer les codes de champs »
- Les codes de champs apparaissent alors, et il faut y intégrer la seconde partie du commutateur que l'on a utilisé dans le tableau
- Juste après le mot INDEX, en laissant un espace avant et après.
- Pour contrôler si les espaces sont bien présents, il faut utiliser l'affichage des caractères masqués. Cela peut aussi servir à contrôler si toutes les marques d'index sont correctes, ou encore si elles ont bien été supprimées.

: Uvie, 2 Lyrice, 13 Månes, 4 Mary, 4, 6, 7, 9 Médée, 6 Ménale, 5 Mines, 6, 10 Myrrha, 5 Neptune, 6 Nisus, 6 Orion, 13 Pallas, 11, 12, 13 Päris, 5, 12 Parthe, 4 Pasiphaé, 5 Pélias, 12 Perillus, 11 Persée, 1 Perses, 3 Phalaris, 11 Philbus, 1, 6, 13 Phédre, 9, 13 Phénix, 6 Phinée, G Phoebé, 12 Pirithous, 13 Protée, 13 Romain, 2, 4 Romulus, 2 Sabines, 2 Satyres, 10 Thésée, 9, 10 Thétis, 12 Thrasius, 11 Tiphys, 1 Vénus, 1, 2, 3, 5, 7, 11, 12

#### **Index locorum**

Accra, 1 Achèménie, 4 Allia, 8 Applenne, fontaine, 2 arène, 3 Bales, 5 Champ de Mars, 9 Cirque, 7 Crète, 5 Cydon, 5 Diane, temple de, 5 fgypte, 11 Euphrate, 4 Forum, 2 Gargare, 1 Gnosse, S

ida, 5, 11, 12 Bon, 7, 12 Index, 1 Memphis, 2 Naxos, lle de, 9 Océan, 1, 7 Palatin, mont, 2 Palestine, 8 Pléiades, 7 Rome, 1, 3, 5 Styx, 11 temple, 2, 5 théâtre, 2, 3, 9 Tigre, 4 Troie, 9

## L'actualisation des champs et l'apparition des index différenciés

L'étape finale est de basculer à nouveau les codes de champs, et puis actualiser les champs d'index en appuyant sur f9. Les entrées d'index marquées et différenciées par les commutateurs devraient apparaître spécifiquement dans chaque index.

Index nominum Achile, 1, 8, 12, 13 Actor, 13 Adonis, 2, 9 Andromède, 1 Ariane, 9, 10 Atrêe, 6 Automédon, 1 Bacchante, 6 Bacchantes, 10 Bacchus, 4, 9, 10 Businis, 11 Byblis, S. Calus, 4 César, 3, 4 Chiron, 1  $Cio, 1$ Crassus, 4 Créuse de Corinthe, 6 Cupidon, 4 Cybèle, 9 Cydippe, 8 Danaé, 4 Daphnis, 13 Déldamie, 12 Diane, S. facus, 12 Endo, 2 Europe, 6 Eurytion, 11 Hector, 1, 8, 12 Hercule, 4 Hésiode, 1 Hippolyte, 6, 9 flaire, 12 lo, 6 Junon, 11 Jupiter, 2, 4, 11, 12